## Blackboard Self-Enrollment

- 1. Log into Blackboard using your MCPHS account information.
- 2. Locate the **Browse Organization Catalog** link on the left hand side of the page.

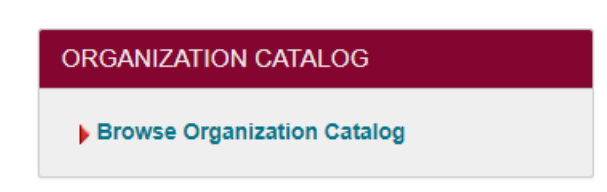

3. On the following search page, enter the name of the organization you are searching for (**W/M Introduction to Experiential Education**) Then click **Go**.

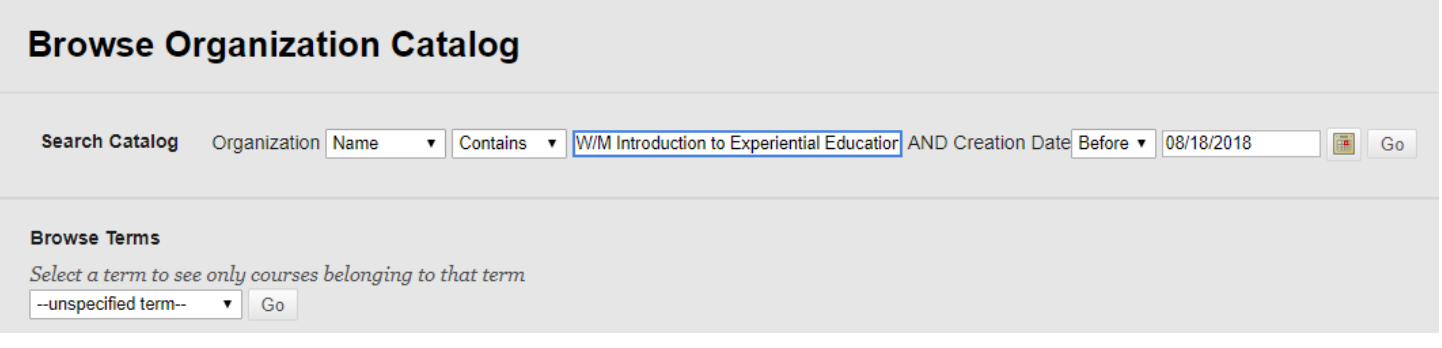

4. The organization name should appear. When you hold your mouse over the organization ID, an arrow in a gray circle will appear. Click on the arrow and the option to enroll in the course will appear. Click on **Enroll**  to enroll yourself in the course.

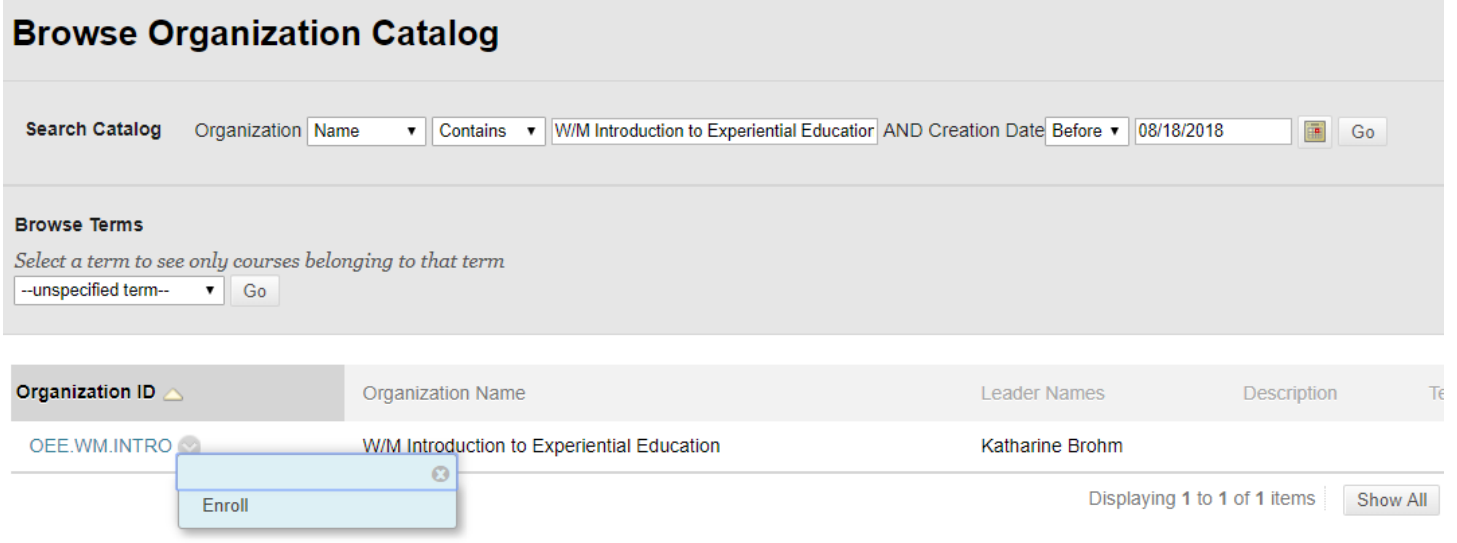

You should now be enrolled in the **W/M Introduction to Experiential Education** Blackboard organization.